# **Технологическая карта №1 База данных** *Сотрудники***. Работа со списком**

# **Задание 1. Структура базы данных**

Создайте или получите у преподавателя книгу Excel, состоящую из двух рабочих листов:

 лист *Сотрудники* (рис. 1) – таблица с полями *Фамилия*, *Имя*, *Отчество*, *Табельный\_номер*, *Дата\_приема\_на\_работу*, *Код*, *Пол*, *Дата*\_*рождения* - содержит информацию для 100 сотрудников некоторой условной фирмы .

лист *Должность* (рис. 2) –таблица с полями *Код*, *Должность*, *Коэффициент*, *Отдел*.

|    | Α                                                       | B       |                   |                               |            | F  | G | н                     |
|----|---------------------------------------------------------|---------|-------------------|-------------------------------|------------|----|---|-----------------------|
|    | Фамилия                                                 | Имя     | Отчество          | Табельный_номер   Дата_приема |            |    |   | Код Пол Дата_рождения |
|    | Абрамов                                                 | Илья    | Борисович         | 865                           | 03.09.2006 | 15 | м | 19.11.81              |
|    | Алексеев                                                | Tapac   | Климович          | 804                           | 13.09.2000 | 10 | м | 17.04.42              |
|    | Алексеева                                               | Таисия  | <b>Николаевна</b> | 856                           | 24.10.2005 | 13 | Ж | 18.08.68              |
|    | Андреева                                                | Елена   | ІАртемовна        | 823                           | 23.11.2002 | 8  | Ж | 22.08.58              |
|    | Антонова                                                | Ольга   | Андреевна         | 813                           | 04.09.2001 | 15 | Ж | 11.05.72              |
|    | Арканов                                                 | Павел   | Дмитриевич        | 814                           | 29.09.2001 | 12 | м | 27.12.71              |
| 8  | Арканов                                                 | Антон   | Викторович        | 828                           | 28.05.2003 | 13 | м | 08.03.78              |
| 9. | Арканова                                                | Наталия | Ивановна          | 807                           | 07.12.2000 | 4  | Ж | 20.01.83              |
| 10 | Бажов                                                   | Петр    | Викторович        | 818                           | 22.05.2002 | 5  | м | 05.05.51              |
|    | <br><br>彴<br>$H$ $H$ $H$ $H$<br>Сотрудники<br>Должность |         |                   |                               |            |    |   |                       |

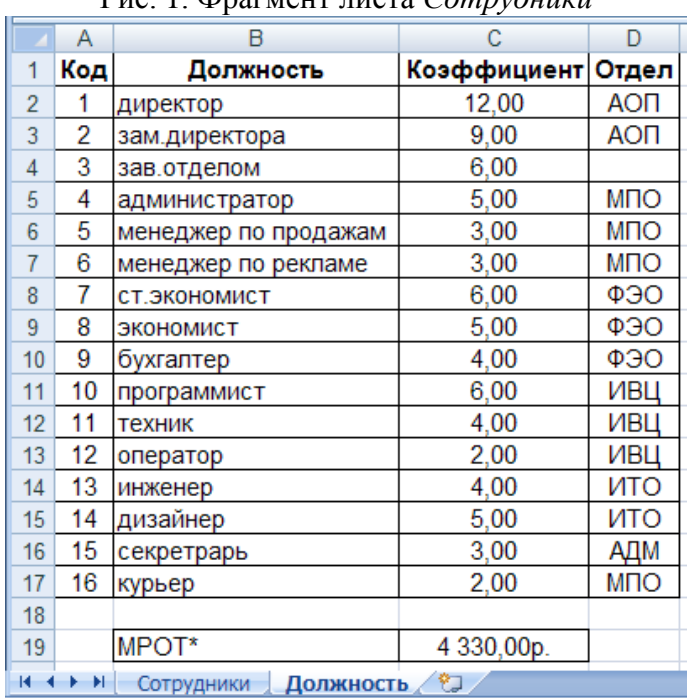

## Рис. 1. Фрагмент листа *Сотрудники*

Рис. 2. Лист *Должность*

### **Задание 2. Редактирование базы данных**

1. На листе *Должность* после столбца *Коэффициент* добавьте пустой столбец с заголовком *Оклад*. Подсчитайте оклад, умножив коэффициент на МРОТ (на рис. 2 данные на 1.01.2009). *Комментарии:*

 поставьте курсор на поле *Отдел*, на ленте **Главная** в группе **Ячейки** команда **Вставить**: **Вставить столбцы на лист**;

в верхней ячейке нового столбца наберите *Оклад*;

■ во второй строке столбца  $O$ клад (D2) запишите формулу:

 $=C2*SC$19$ 

 при необходимости измените формат ячейки на **Денежный** (на ленте **Главная** в группе **Число** список типов данных).

скопируйте формулу во все ячейки столбца *Оклад*.

2. На листе *Сотрудники* после столбца *Дата\_приема* добавьте пустой столбец с заголовком *Стаж*. Подсчитайте стаж работы сотрудника на данном предприятии.

*Комментарии:*

в верхней ячейке столбца *Стаж* (F2) запишите формулу:

=ДОЛЯГОДА(СЕГОДНЯ();E2;3)

 при необходимости измените формат ячейки на **Числовой** (на ленте **Главная** в группе **Число** список типов данных);

скопируйте формулу во все ячейки столбца *Стаж.*

3. На листе *Сотрудники* после столбца *Код* добавьте три пустых столбца с заголовками *Должность*, *Оклад*, *Отдел*. Заполните новые столбцы данными, расположенными на листе *Должность* (рис. 2), где каждому коду сопоставлена определенная должность, оклад и отдел.

*Комментарии:*

- в верхней ячейке столбца *Должность* на листе *Сотрудники* (Н2) запишите формулу: =ВПР(G2;Должность!\$A\$1:\$E\$17;2)
- аналогично запишите формулы для определения оклада и отдела;
- скопируйте все три формулы в соответствующие столбы;
- проконтролируйте, чтобы у каждого отдела был заведующий отделом и только один.

4. На листе *Сотрудники* после столбца *Дата\_рождения* добавьте столбец *Возраст*, в котором подсчитайте примерный возраст каждого сотрудника (функции **ОКРУГЛВНИЗ**, **ДОЛЯГОДА** (**базис** 3), **СЕГОДНЯ**).

5. Готовую таблицу скопируйте в отчет.

# **Задание 3. Структура базы данных**

Определите формат полей базы данных (табл. 1), задав ограничения на ввод данных (на ленте **Данные** в группе **Работа с данными** выбрать команду **Проверка данных –** теория, п. 2.3).

Таблица 1

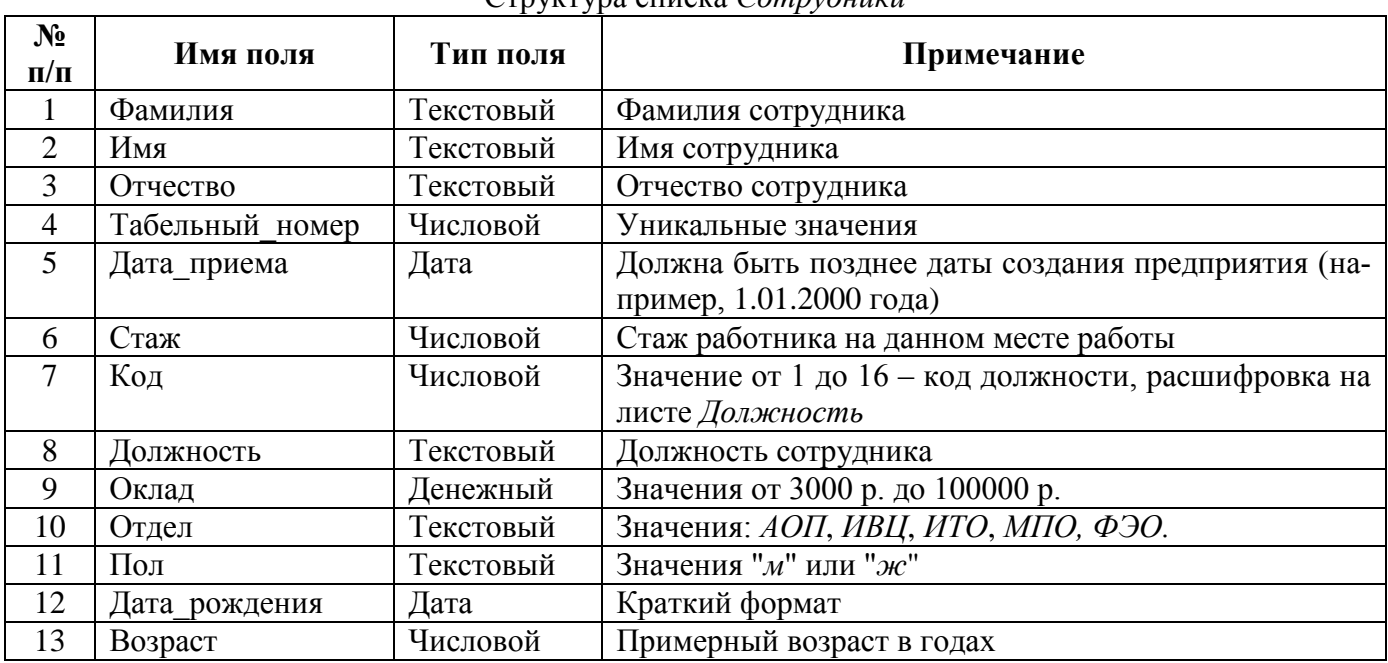

Структура списка *Сотрудники*

## **Задание 4. Форматирование списка**

Оформите список согласно требованиям:

1. Осуществите подгонку ширины столбцов.

2. Отформатируйте заголовки полей по центру, используя полужирное начертание.

3. Отформатируйте по центру значения всех столбцов, кроме столбцов *Фамилия*, *Имя*, *Отчество*, *Должность*.

4. Добавьте границы для всей таблице.

5. Закрепите «шапку» (строка 1) и «боковик» (столбец А) таблицы (на ленте **Вид** в группе **Окно** в списке **Закрепить области** последовательно выберите команды **Закрепить верхюю строку**, **Закрепить первый столбец**).

6. Выделите всю таблицу и присвойте ей имя *База\_данных* (на ленте **Формулы** в группе **Определенные имена** или в контекстном меню выберите команду **Присвоить имя**).

# **Задание 5. Сортировка**

1. Отсортируйте список по полю *Табельный\_номер* (на ленте **Данные** в группе **Сортировка и фильтр** команда **Сортировка**).

2. Отсортируйте список по полю *Отдел* так, чтобы отделы шли в порядке *АОП*, *ФЭО*, *ИВЦ*, *ИТО*, *МПО.* Для этого создайте свой список сортировки (теория, п. 2.4).

3. Отсортируйте список по двум ключам: по *полу* - сначала женщины, потом мужчины, а затем по *стажу*.

*Комментарии:* чтобы отсортировать список по нескольким критерия, надо задать первый уровень сортировки, а потом в окне **Сортировка**, выбрать **Добавить уровень** и задать критерий.

4. Отсортируйте список по ключам: по отделам, внутри отделов – сначала мужчины, потом женщины и, наконец, по фамилиям, именам и отчествам.

5. Скопируйте полученную таблицу в отчет работы.

# **Задание 6. Формирование новой таблицы**

Скопируйте данные из столбцов *Фамилия*, *Имя*, *Отчество*, *Оклад* на отдельный лист, дав ему название *Ведомость*. Поместите полученную таблицу в отчет работы.

Примечание. Выделить несмежные диапазоны можно с помощью клавиши CTRL.

# **Задание 7. Трехмерные ссылки**

На отдельном листе *День\_рождения* составьте график празднования дней рождения сотрудников (рис. 3), сформировав его на основе таблицы *Сотрудники*, используя только формулы.

*Комментарии:*

добавьте в книгу новый лист и переименуйте его в *День\_рождения*;

■ обратите внимание, что столбец *А* листа День рождения состоит из значений трех столбцов исходной таблицы, разделенных пробелом, поэтому для формирования столбца используйте функцию **СЦЕПИТЬ**:

=СЦЕПИТЬ(Сотрудники!A1;"";Сотрудники!B1;"";Сотрудники!C1)

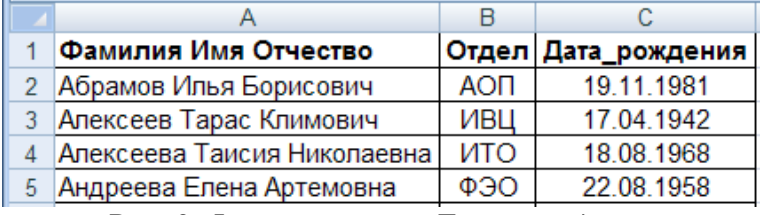

Рис. 3. Фрагмент листа *День\_рождения*

- добавьте формулы в столбцы *В* и *С*, а затем скопируйте их на нужное количество строк.
- отсортируйте список по отделам, внутри отделов по дате рождения;
- поместите полученную таблицу в отчет.

# **Технологическая карта № 2 Итоги. Структура**

# **Задание 1. Итоги. Структура**

Используя команду **Итоги**, автоматически сформируйте средние оклады по отделам и в целом по предприятию.

*Комментарии:*

- $\blacksquare$  отсортируйте список по отделам (от А до Я);
- на ленте **Данные** в группе **Структура** выберите команду **Промежуточные итоги**;
- $\blacksquare$  в появившемся окне укажите параметры (рис. 4):
	- **При каждом изменении в**: *Отдел* **Операция:** *Среднее*
	- **Добавить итоги по:** *Оклад*
- нажмите **ОК**;

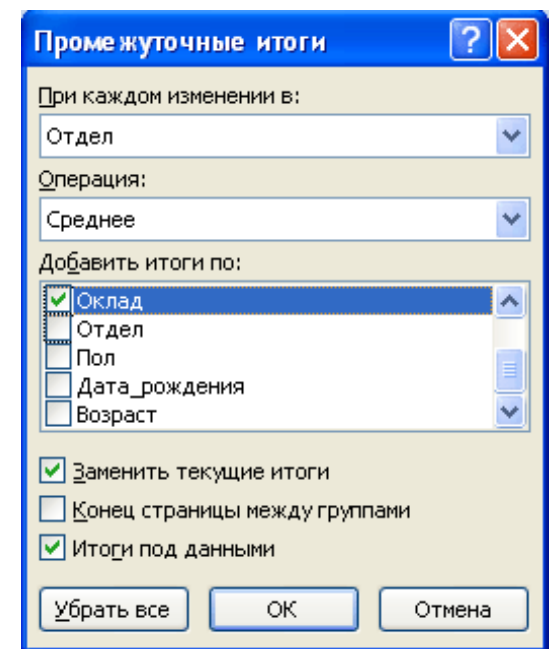

# Рис. 4. Диалоговое окно **Промежуточные итоги**

 слева от адресной полосы с номерами строк появятся символы структуры, по очереди щелкните по кнопкам с номерами уровней 1, 2, 3.

# **Задание 2. Диаграмма**

Используя переключатели между уровнями для облегчения выбора данных (рис. 5), постройте круговую диаграмму со средними окладами по отделам (рис. 6).

|                | 2 3 |     |         |             |                    |     |
|----------------|-----|-----|---------|-------------|--------------------|-----|
|                |     |     | Фамилия | Оклад       | Отдел              | Пол |
| $\ddot{}$      |     | 13  |         | 25 980,00p. | АОП Среднее        |     |
| $\overline{+}$ |     | 43  |         | 18 514,48p. | ИВЦ Среднее        |     |
| $\overline{+}$ |     | 58  |         | 18 866,43p. | ИТО Среднее        |     |
| $\frac{+}{+}$  |     | 85  |         | 18 818,85p. | <b>МПО Среднее</b> |     |
|                |     | 106 |         | 21 000,50p. | ФЭО Среднее        |     |
|                |     | 107 |         | 19 961,30p. | Общее среднее      |     |
|                |     | 108 |         |             |                    |     |

Рис. 5. Режим структуры

#### Средний оклад по отделам

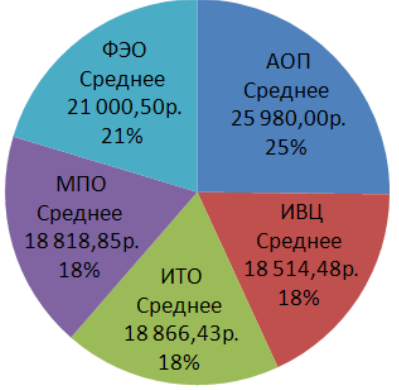

Рис. 6. Диаграмма

*Комментарии:*

 выберите числовые данные для построения диаграммы (при выборе данных необходимо выделить *не* диапазон (на рис. 5 – *\$I\$13:\$I\$106*), а данные по строкам (на рис. 5 –*\$I\$13*, *\$I\$43*, *\$I\$58*, *\$I\$85*, *\$I\$106*);

на ленте **Вставка** в группе **Диаграмма** выберите команду **Круговая**;

 на ленте **Работа с диаграммами: Конструктор** в группе **Данные** выберите команду **Выбрать данные**;

 в появившемся диалоговом окне (рис. 7) в окне **Подписи горизонтальной оси (категории)**  выберите кнопку **Изменить**;

выберите подписи данных (на рис. 5 –*\$J\$13*, *\$J\$43*, *\$J\$58*, *\$J\$85*, *\$J\$106*);

 измените диаграмму – добавьте название диаграммы, подписи данных и т.п. (команды ленты **Макет**, которая появляется при выделении диаграммы);

поместите полученную диаграмму в отчет.

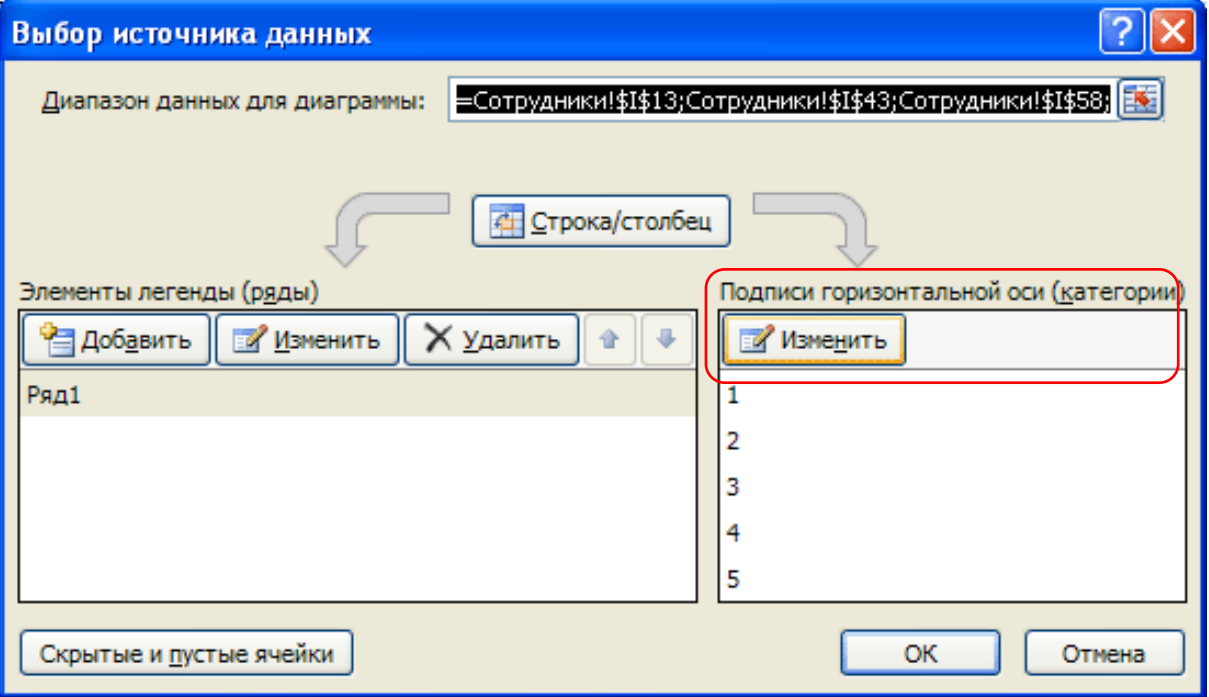

Рис. 7. Диалоговое окно **Выбор данных**

# **Задание 3. Статистические функции**

Определите максимальный и минимальный оклады среди мужчин и женщин, работающих на предприятии.

*Комментарии:*

 уделите все предыдущие итоги, для этого на ленте **Данные** в группе **Структура** выберите команду **Промежуточные итоги**, а затем кнопку **Убрать все**;

 отсортируйте список сотрудников по полю *Пол* (другие уровни сортировки при необходимости удалить);

 примените команду **Промежуточные итоги**, указав в качестве операции сначала **Максимум**, а затем **Минимум**;

Примечание. Чтобы не исчезали предыдущие итоги, надо снять флажок **Заменить текущие итоги** в диалоговом окне **Промежуточные итоги**;

 не удаляя предыдущие итоги, определите, сколько мужчин и женщин работает на предприятии;

- скопируйте результат в отчет;
- удалите все итоги*.*

## **Технологическая карта № 3 Автофильтр. Расширенный фильтр**

# **При выполнении заданий данного раздела после каждого применения фильтра необходимо его очищать, поэтому все ответные таблицы копируйте в отчет.**

# **Задание 1. Автофильтр по значению** (теория п.2.6)

1. Найдите всех сотрудников отдела *ИТО* (на ленте **Данные** в группе **Сортировка и фильтр** выберите команду **Фильтр**).

2. Найдите всех заведующих отделом.

3. Сформируйте список сотрудников отдела *МПО*, имеющих стаж на данном предприятии более 5 лет.

4. Сформируйте список мужчин старше 60 лет из отдела *ФЭО*.

5. Найдите сотрудников по именем *Александр Александрович*.

# **Задание 2. Дополнительные критерии автофильтра**

### **Числовые фильтры**

1. Найдите 12 самых молодых сотрудников (рис. 8).

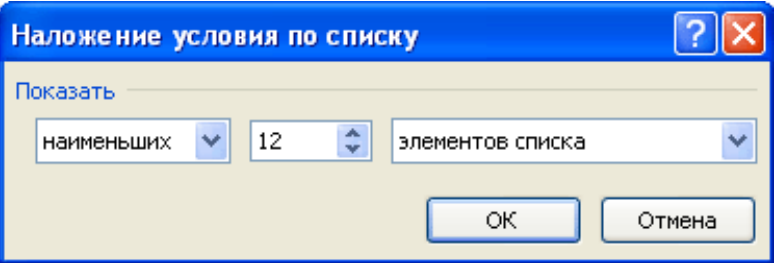

Рис. 8. Наложение условия по списку

2. Найдите 12% самых молодых сотрудников (рис. 9).

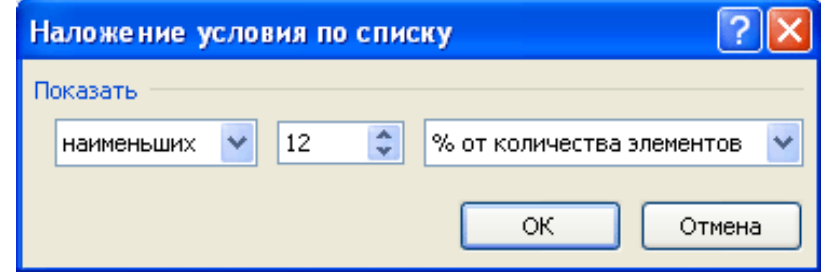

Рис. 9. Наложение условия по списку

3. Найдите 20% самых высокооплачиваемых сотрудников.

4. Старейшим сотрудникам предприятия (стаж которых наибольший) к юбилею предприятия, полагается премия в размере 25% от оклада. Найдите 20 таких сотрудников, скопируйте данные о них (ФИО, оклад) на отдельный лист *Премия* и высчитайте премию.

5. Найдите сотрудников, у которых стаж больше среднего по предприятию.

# **Текстовые фильтры**

- 6. Сформируйте список дизайнеров.
- 7. Найдите сотрудников, фамилия которых начинается на букву *К*.
- 8. Найдите сотрудников, отца которых зовут *Виктор*.
- 9. Найдите сотрудников, фамилия которых заканчивается на *ин* (Мишин, Рубин и т.п.).
- 10. Найдите сотрудников, у которых в отчестве "прячется" слово *тон*.

### **Фильтры по дате**

11. Найдите сотрудников, у которых день рождения в январе (**Все даты за период**).

12. Найдите сотрудников, родившихся в 1940-1949гг.

### **Настраиваемый фильтр**

13. Сформируйте список сотрудников из отделов *ИТО* и *ФЭО* (рис. 10).

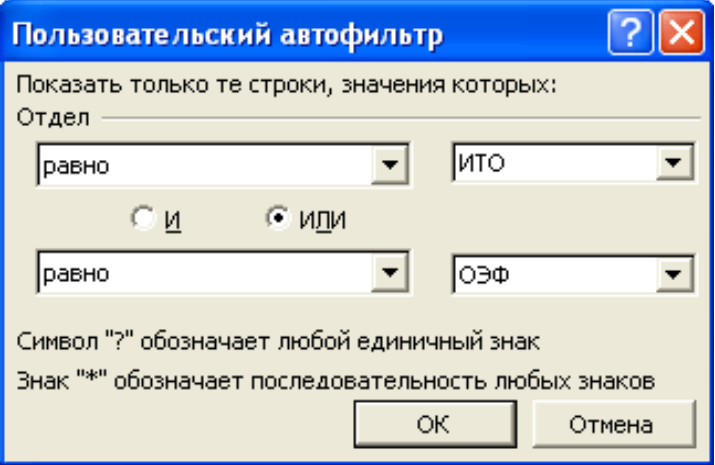

Рис. 10. Составное условие с союзом **ИЛИ**

14. Сформируйте список сотрудников, фамилии которых начинаются на *А-И* (рис. 11).

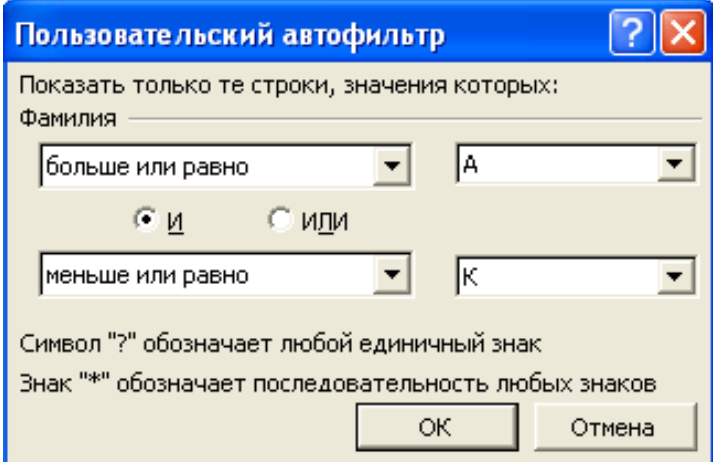

Рис. 11. Составное условие с союзом **И**

15. Сформируйте список работников отдела *ИВЦ*, имеющих оклад от *5000* до *15000* руб. включительно.

16. Сформируйте список мужчин из отделов *МПО* и *ФЭО*, родившихся в 70-е годы (*1970- 1979 гг*).

# **Задание 3. Расширенный фильтр** (теория п.2.7)

Найдите сотрудников отдела *МПО*, оклад которых меньше *10000* руб. *Комментарии:*

- добавьте в книгу Excel новый рабочий лист *Критерии*;
- заполните ячейки  $AI:B2$  (рис. 12);
- присвойте диапазону *А1:В2* имя *Кр1*;

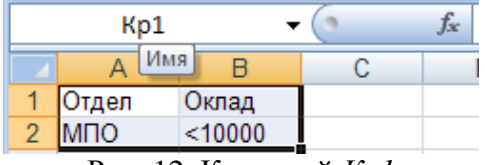

Рис. 12. Критерий *Кр1*

 перейдите на лист с базой данных и на ленте **Данные** в группе **Сортировка и фильтр** выберите команду **Дополнительно**, в появившемся окне задайте параметры (рис. 13):

**Обработка:** фильтровать список на месте

**Исходный диапазон:** *\$A\$1:\$Р\$101* (или *База\_данных*) **Диапазон условий:** *Кр1* (или *Критерии!\$A\$1:\$B\$2*)

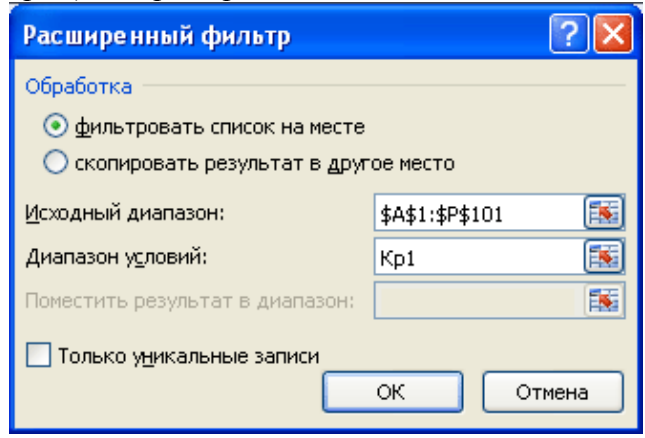

Рис.13. Диалоговое окно **Расширенный фильтр**

 восстановите исходный список, для этого на ленте **Данные** в группе **Сортировка и фильтр** выберите команду **Очистить**;

 выведите отфильтрованный список в другом месте рабочего листа, для этого в окне **Расширенный фильтр** установите переключатель в положение **Скопировать результат в другое место**, после чего заполните поле **Поместить результат в диапазон**, указав какую-нибудь ячейку ниже списка (например, *А105*).

## **Задание 4. Расширенный фильтр**

На основе предыдущего задания и критерия *Кр1* получите результирующую таблицу из полей *Фамилия*, *Табельный\_номер* и *Оклад.*

*Комментарии:*

 скопируйте заголовки столбцов *Фамилия***,** *Табельный\_номер* и *Оклад* в *А105, В105* и *С105* соответственно;

вызовите диалоговое окно расширенного фильтра;

 задайте параметры (в качестве диапазона, куда надо поместить результат задать: *А105:С105*);

скопируйте новый список в отчет.

### **Задание 5. Расширенный фильтр**

Найдите сотрудников отдела *ИТО*, чей оклад в интервале от *15000* до *20000* руб. включительно. В отфильтрованный список включите поля *Фамилия*, *Имя*, *Отчество*, *Табельный\_номер*, *Отдел*, *Оклад.*

Примечание. Если переформулировать задание, то получится, что нам надо найти сотрудников, для которых выполняется условие: *(Отдел=ИТО) И (Оклад>=15000) И (Оклад<=20000).*

Поскольку все условия связаны союзом **И**, то располагаться они должны в одной строке (рис. 14).

| Kp <sub>2</sub> |           | Jχ             |  |
|-----------------|-----------|----------------|--|
|                 |           |                |  |
| Отдел           | Оклад     | Оклад          |  |
|                 | $>=15000$ | $\leq$ = 20000 |  |

Рис. 14. Критерий *Кр2*

## **Задание 6. Расширенный фильтр**

Составьте список администрации предприятия, включив в него директора, заместителей директора и заведующих отделами. В отфильтрованный список включите поля *Фамилия*, *Должность* и *Отдел*.

Примечание. Так как в нашей базе данных один и тот же человек не может иметь две должности, то условие будет:

*директор ИЛИ зам.директора ИЛИ зав.отделом*

Используя подстановочные знаки, условие можно сформулировать так:

\**директор\* ИЛИ \*отдел\**

Следовательно, при формировании критерия условия надо расположить в двух строках (рис. 15).

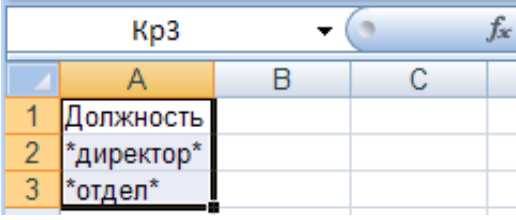

Рис. 15. Критерий *Кр3*

## **Задание 7. Расширенный фильтр**

Сформируйте список женщин (с любым окладом) и сотрудников, оклад которых меньше *10000*. В отфильтрованный список включите поля *Фамилия*, *Пол* и *Оклад*.

Примечание. Критерий показан на рис. 16. Пустая ячейка означает *любой*. Условия соединены операцией **ИЛИ**.

|                | Kp4                  |         |     | Jx. |
|----------------|----------------------|---------|-----|-----|
|                |                      |         |     |     |
|                | Пол                  | Оклад   |     |     |
| $\overline{c}$ | ж                    |         |     |     |
| $\overline{3}$ |                      | < 10000 |     |     |
|                | $\sim$ $\sim$<br>$-$ |         | ___ |     |

Рис. 16. Критерий *Кр4*

# **Задание 8. Расширенный фильтр**

Какие отделы представлены в списке?

Примечание 1. Надо выбрать записи по критерию *Отдел Все*. Не забудьте в критерий включить пустую ячейку под заголовком поля (рис. 17).

Примечание 2. В окне *Расширенный фильтр* не забудьте установить флажок *Только уникальные записи.*

| Kp5                                  |                                                     |  |
|--------------------------------------|-----------------------------------------------------|--|
|                                      |                                                     |  |
| Отдел                                |                                                     |  |
|                                      |                                                     |  |
| $\sim$ $\sim$ $\sim$<br>$\mathbf{r}$ | $\mathbf{v}$ $\mathbf{v}$ $\mathbf{v}$ $\mathbf{v}$ |  |

Рис. 17. Критерий *Кр5*

## **Задание 9. Расширенный фильтр**

Найдите мужчин не старше 30 лет из отделов *ИТО* и *ИВЦ* (рис. 18). В ответную таблицу включите поля *Фамилия*, *Имя*, *Отчество*, *Отдел*, *Возраст*.

|                                   | Kp6 |            |           | fx. |  |  |
|-----------------------------------|-----|------------|-----------|-----|--|--|
|                                   |     |            |           |     |  |  |
|                                   | ⊓ол | Отдел      | Возраст   |     |  |  |
| 2                                 | м   | <b>NTO</b> | $<=30$    |     |  |  |
| $\bar{3}$                         | м   | ИВЦ        | $\leq$ 30 |     |  |  |
| $V_{\text{number}}$<br>1 Q<br>Duo |     |            |           |     |  |  |

Рис. 18. Критерий *Кр6*

## **Задание 18. Расширенный фильтр**

Кто из сотрудников отдела *МПО* имеет оклад, превышающий средний оклад по предприятию? Примечание. При написании критерия с вычисляемым значением во втором столбце заголовок либо не пишут, либо он не должен совпадать ни с одним названием поля базы данных. В ячейке *В2* (рис. 19) записывается формула, по которой первая ячейка с окладом из списка (*I2*) сравнивается со средним значением из диапазона (*\$I\$2:\$I\$101*).

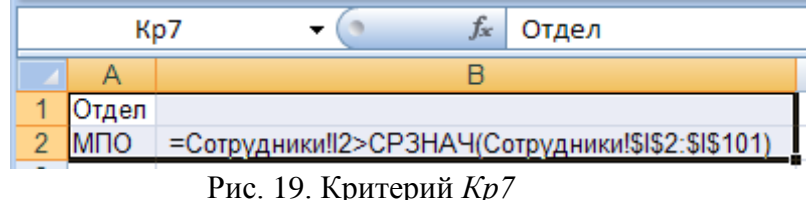

## **Задание 19. Расширенный фильтр**

Сформулируйте самостоятельно критерии и получите ответные таблицы.

1. Список мужских (женских) имен без повторений.

2. Список женщин из отделов *АОП* и *ИТО*, имеющих стаж не менее 5 лет. В список включите поля *ФИО*, *Отдел* и *Стаж*.

3. Список пенсионеров по возрасту (для мужчин пенсионный возраст 65 лет, для женщин 60).

4. Молодым сотрудникам в возрасте от 18 до 25 лет полагается материальная помощь в размере *25%* от оклада. Сформируйте список с указанием фамилии, даты рождения и оклада. Скопируйте полученный список на отельный лист и подсчитайте размер материальной помощи.

5. Кто из сотрудников имеет оклад меньше среднего оклада по предприятию?

6. Кто из сотрудников имеет наименьший оклад по предприятию?

7. Определите, у кого средний заработок в целом по предприятия больше - у мужчин или у женщин.

8. Выясните, имеются ли в списке совпадающие табельные номера (выведите только уникальные значения табельных номеров; после чего сравните их количество (функция **СЧЕТ**) с количеством сотрудников по списку).